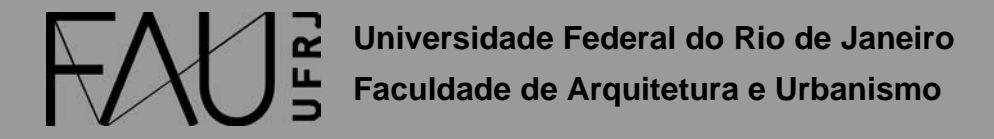

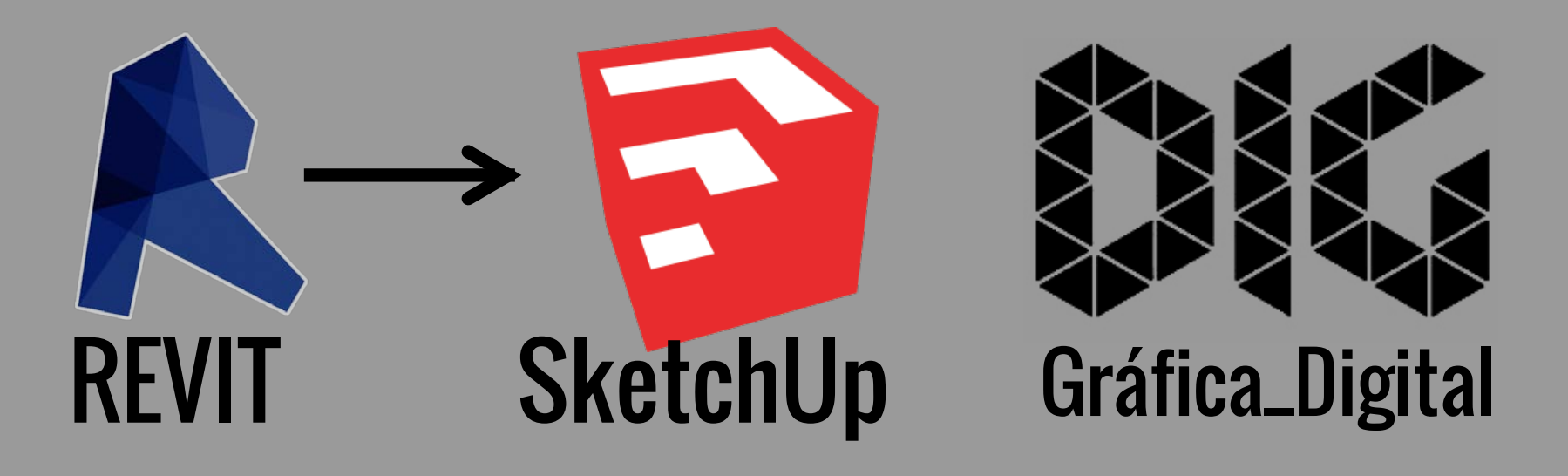

REVIT\_01 – Abrir um arquivo de Revit no SketchUp

## Este tutorial foi elaborado pela equipe de monitores de DIG de 2015-2

Aline Loura, Angélica Villon, Bia de Assis, Clara Coura, Igor Dias, Melissa Borges, Pedro de Andrade e Valéria Fialho

## Professor coordenador da disciplina Prof. Dr. Thiago Leitão

## Como exportar um arquivo do Revit para o SketchUp?

Nesse tutorial você vai aprender a exportar o seu 3D do Revit para o SketchUp.

O SketchUp é um programa muito mais simples e, portanto, menos preciso que o Revit, logo, é necessário ter em mente que ao exportar o arquivo, este perderá grande parte de suas propriedades.

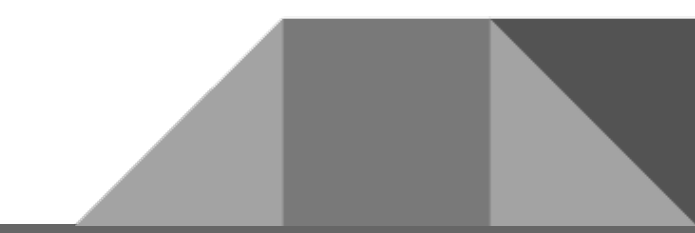

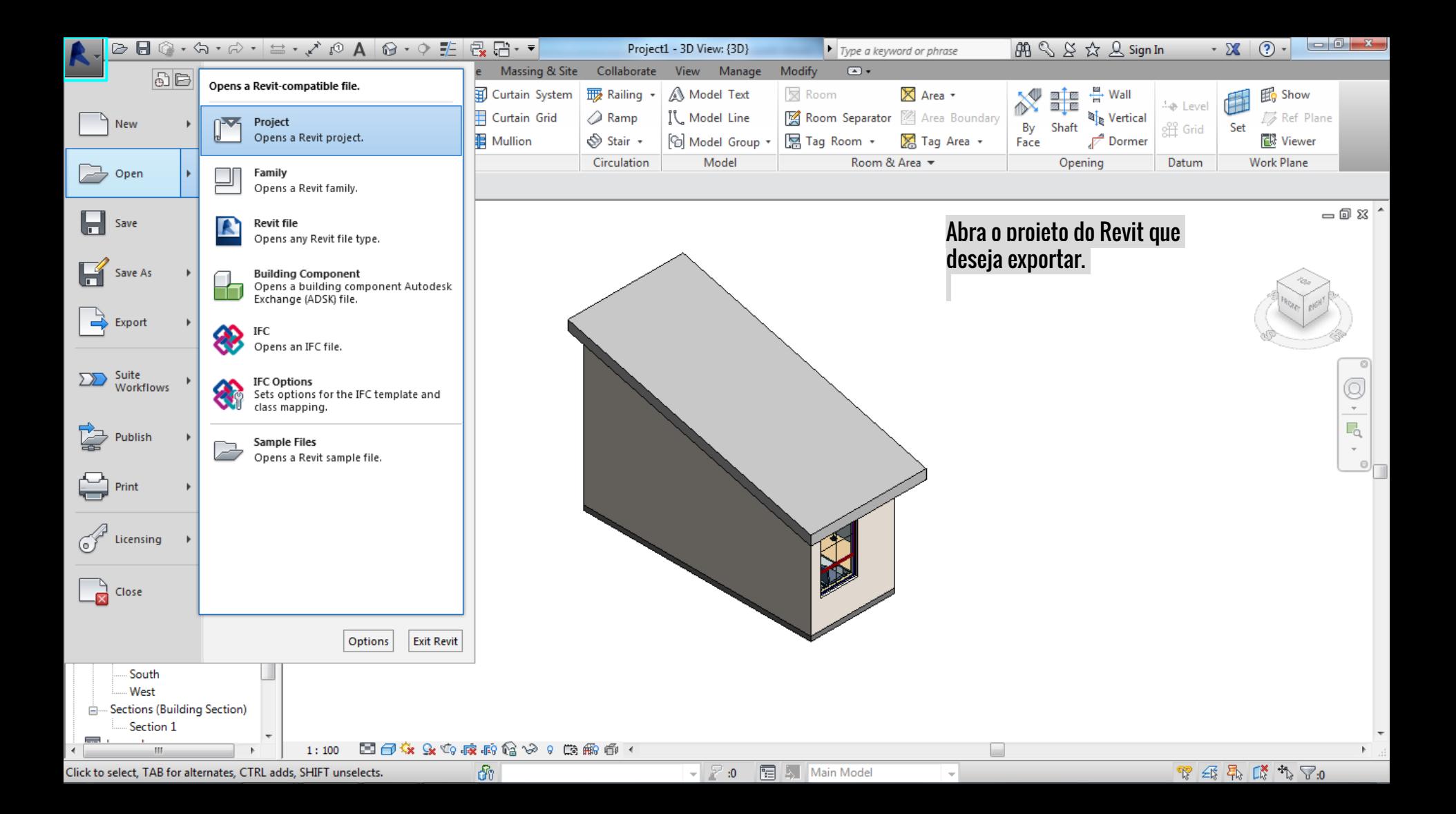

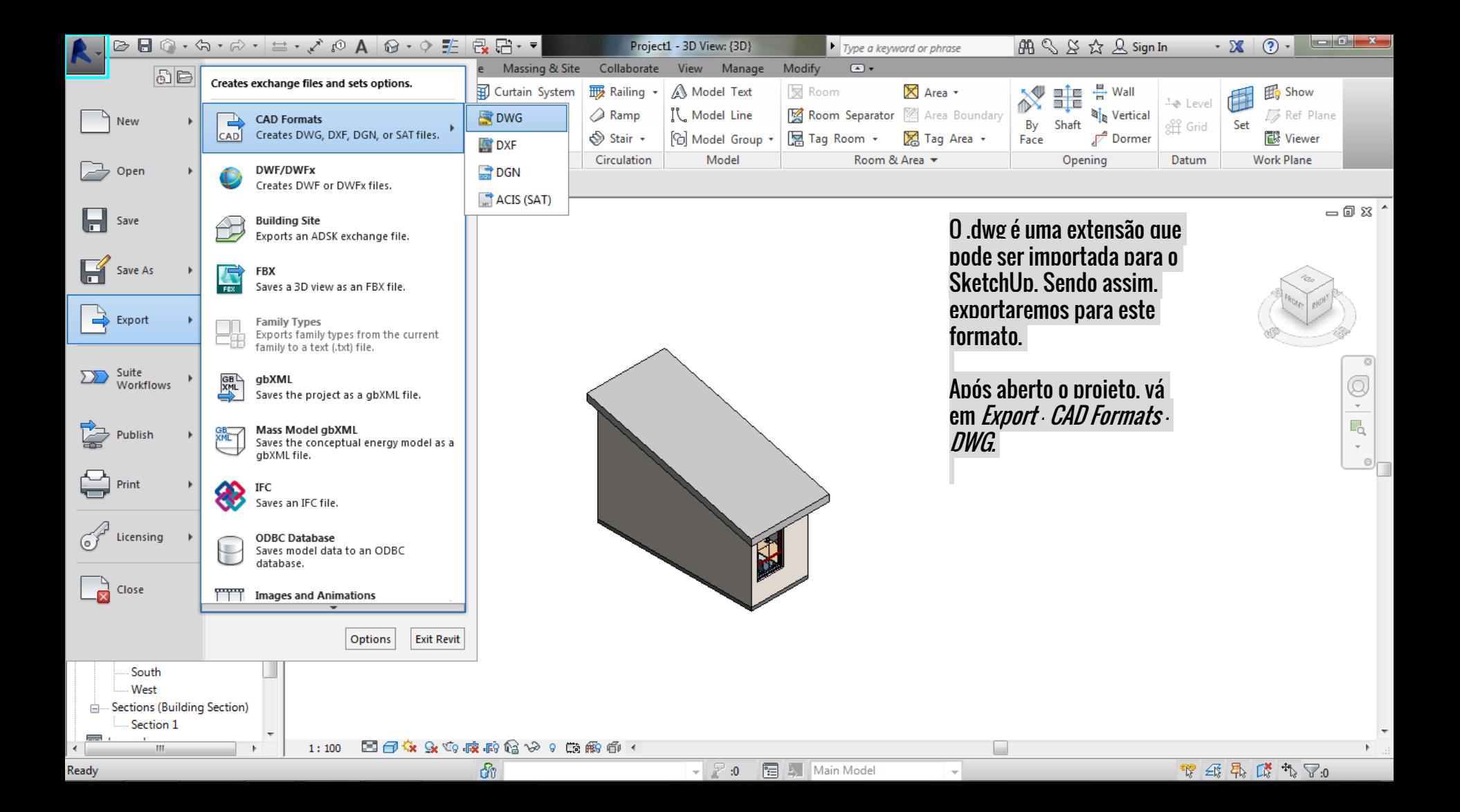

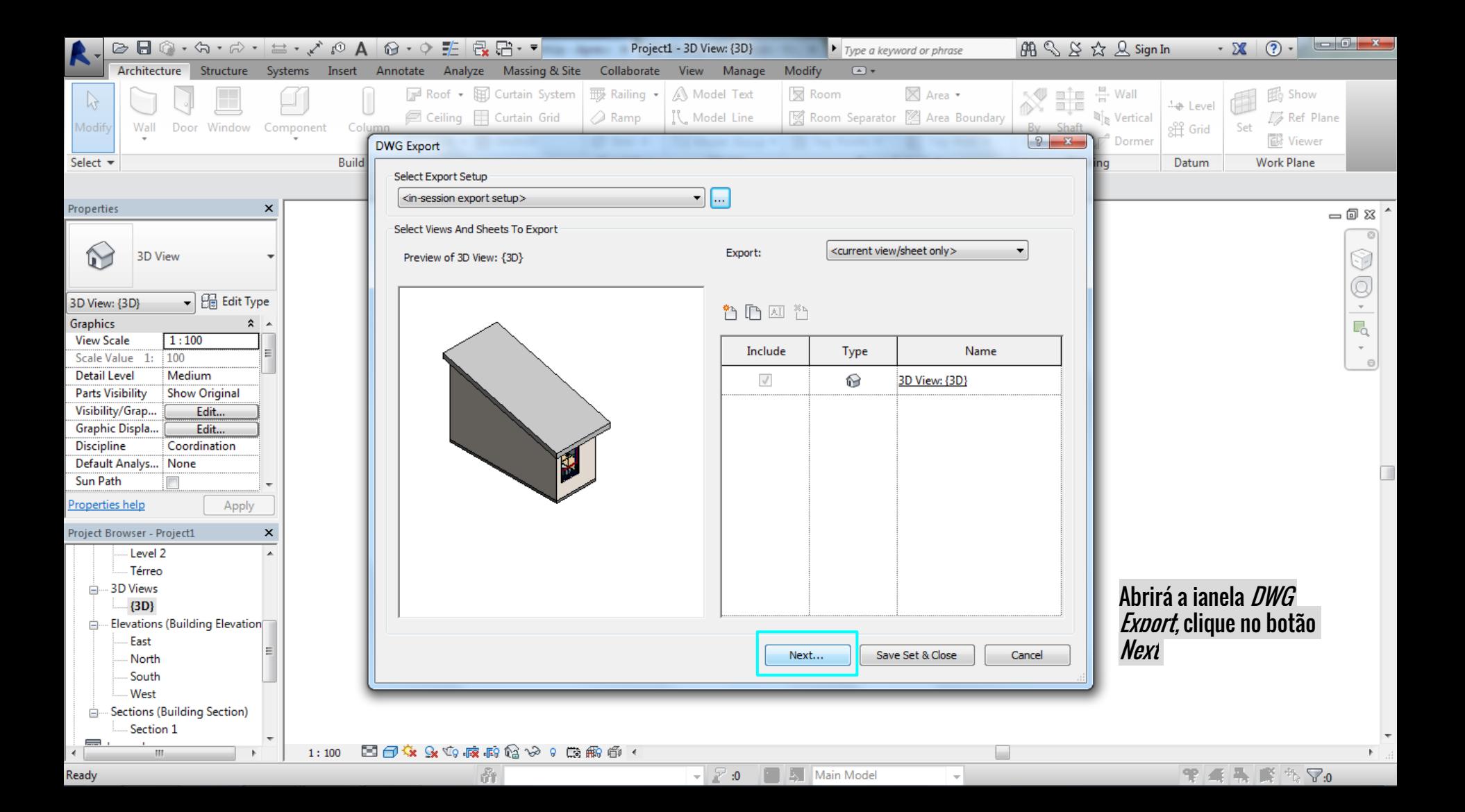

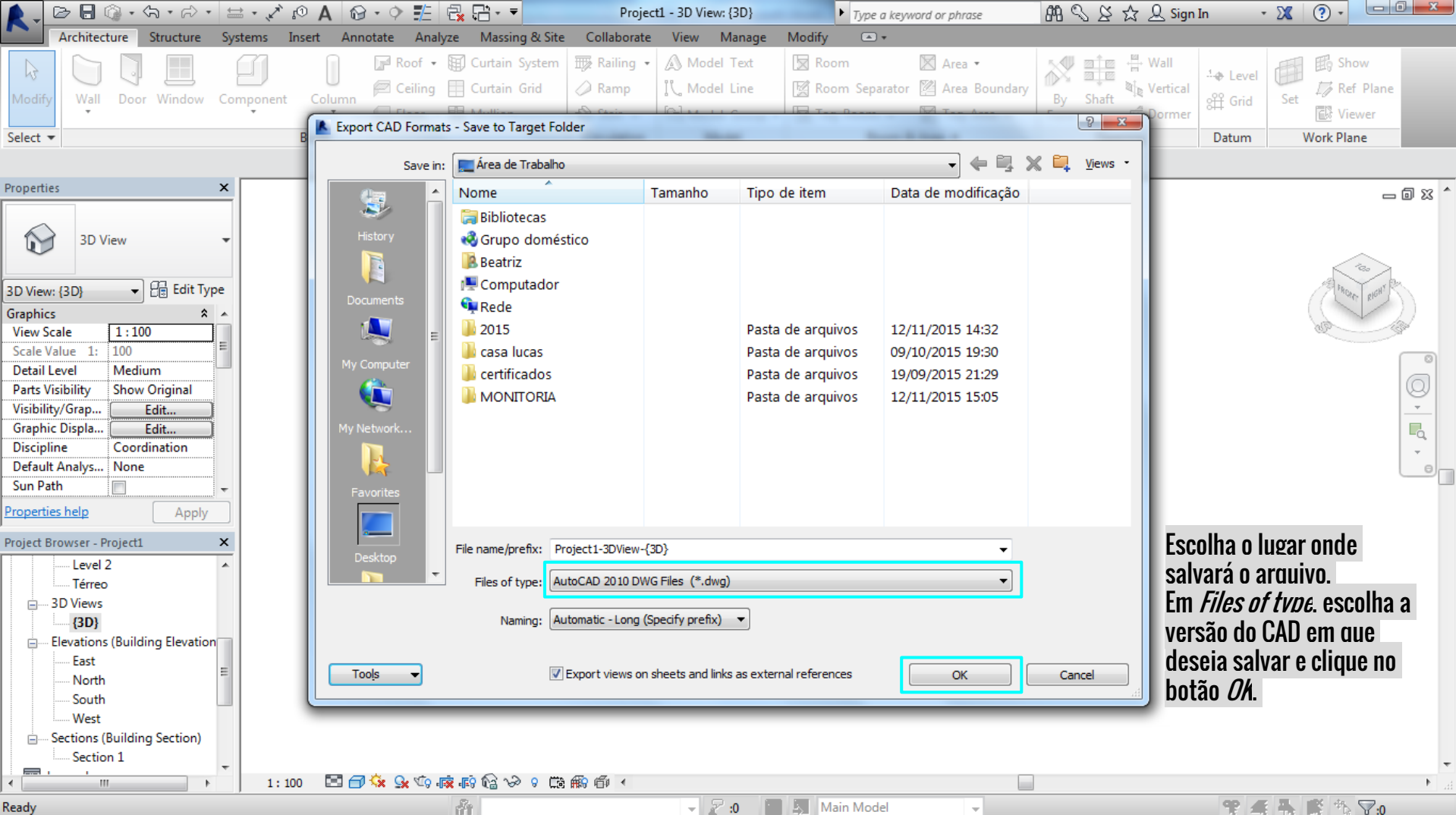

Ready

Sem nome - SketchUp Pro  $-0-x$ Arquivo Editar Visualizar Câmera Desenho Ferramentas Janela Plug-ins Ajuda  $\color{blue} \color{blue} \bullet \color{blue} \color{blue} \bullet \color{blue} \color{blue} \color{blue} \bullet \color{blue} \color{blue} \color{blue} \bullet \color{blue} \color{blue} \color{blue} \bullet \color{blue} \color{blue} \color{blue} \bullet \color{blue} \color{blue} \end{blue}$ @ 0 4 5 5 5 5 6 6 6 7 8 9 6 7  $Ctrl + N$ Novo C N  $Ctrl + O$ Abrir... Salvar  $Ctrl + S$ Abra um novo desenho no Salvar como... Salvar uma cópia como... **SketchUp** Salvar como modelo... Reverter Acesse o Menu Arquivo -Enviar para o LayOut Importar.Visualizar no Google Earth Geolocalização  $\blacktriangleright$ Modelador de Edifícios  $\mathbf{r}$ Armazém 3D Importar... Exportar ¥ Configurar impressão... Visualizar impressão... Imprimir...  $Ctrl + P$ Gerar relatório... 1 C:\Users\...\casa do lucas 2 nervurada atex 3 funnel-perforation 4 alveolar 5 edificio 6 Entorno Tijuca 3D versão 6 7 D:\BEATRIZ\...\resid\_uni\_2011 Sair  $\mathcal{D}_\mathbf{c}$ 

 $\circ\circ\circ$ 7 Importar

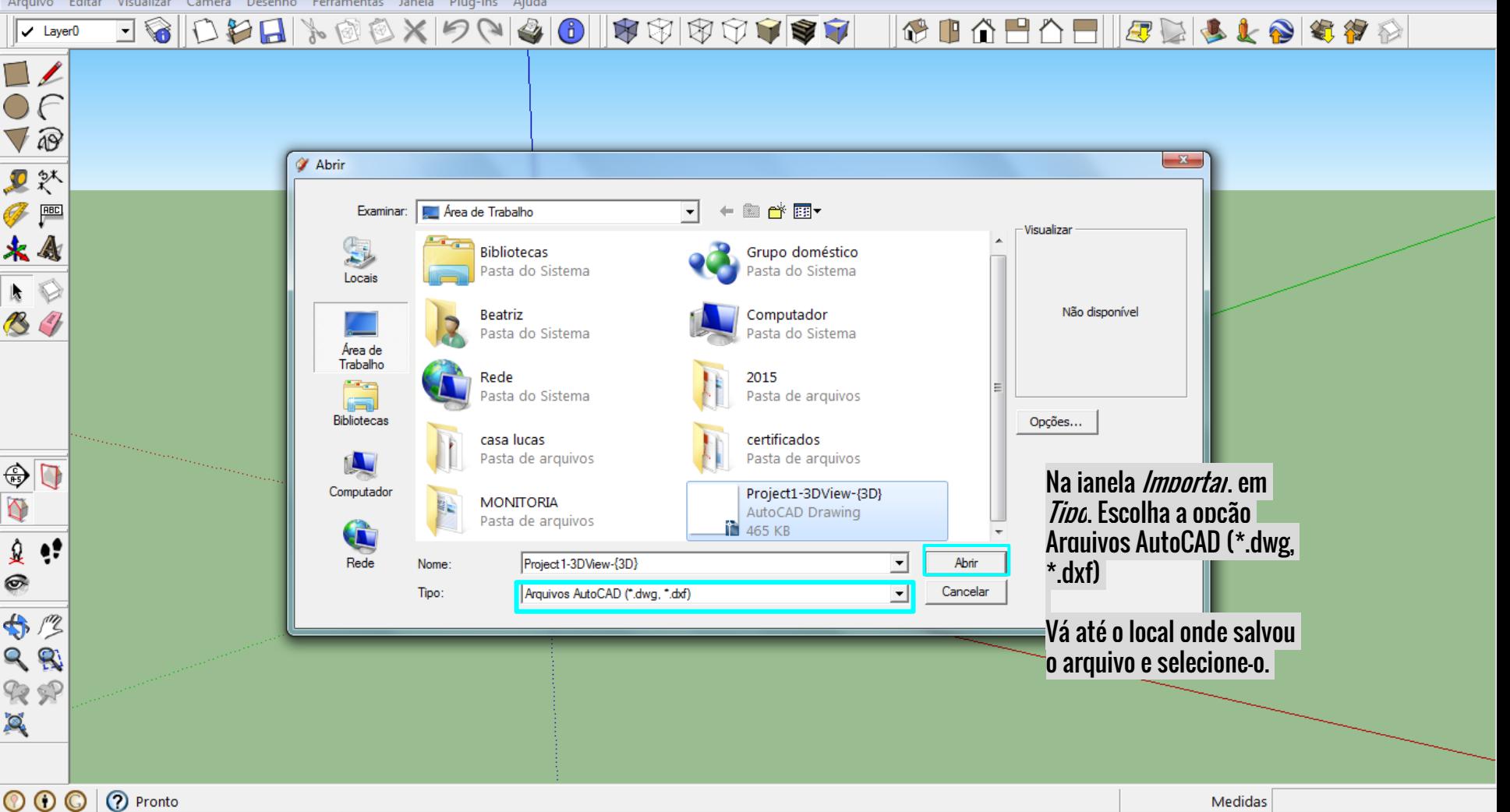

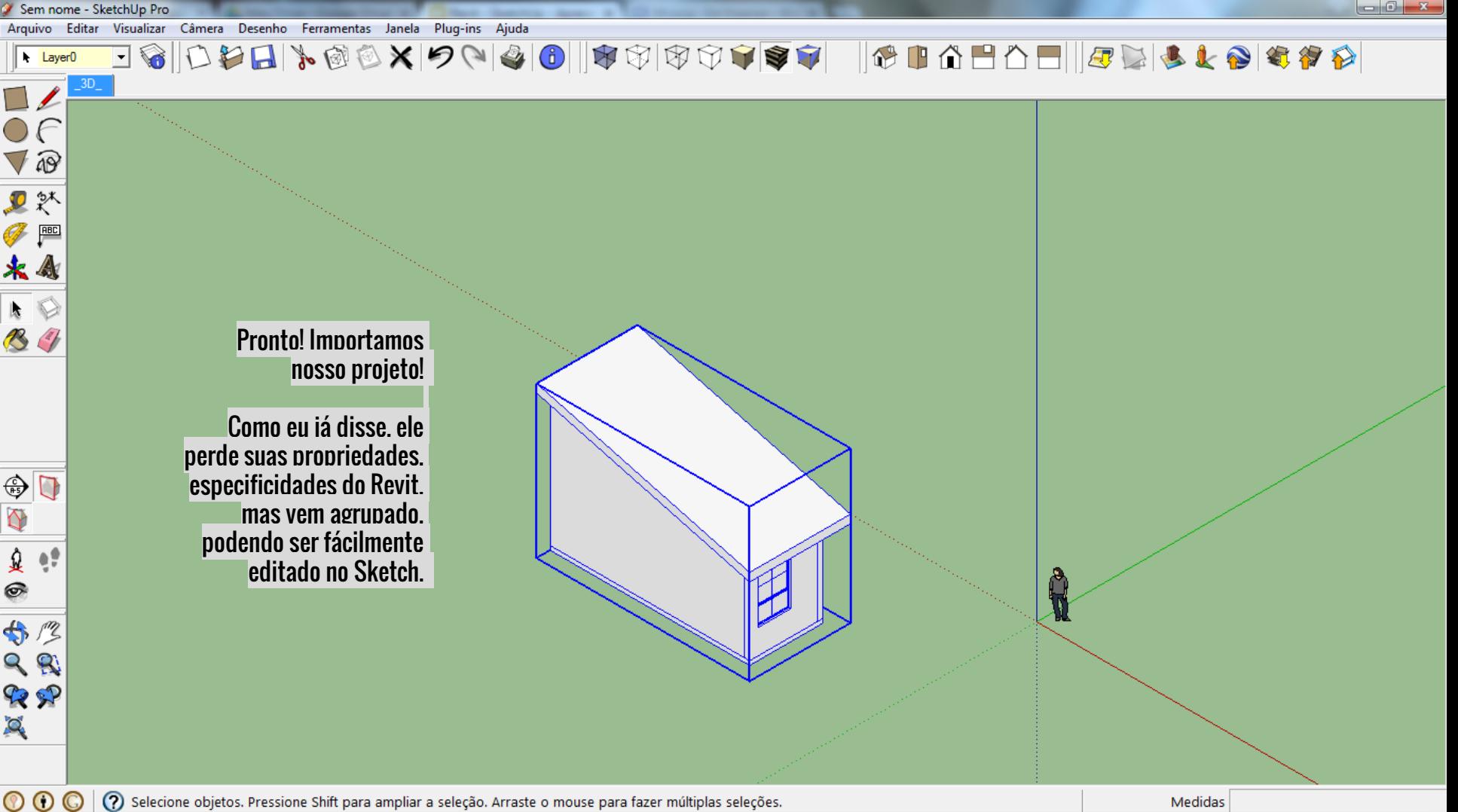

(?) Selecione objetos. Pressione Shift para ampliar a seleção. Arraste o mouse para fazer múltiplas seleções.

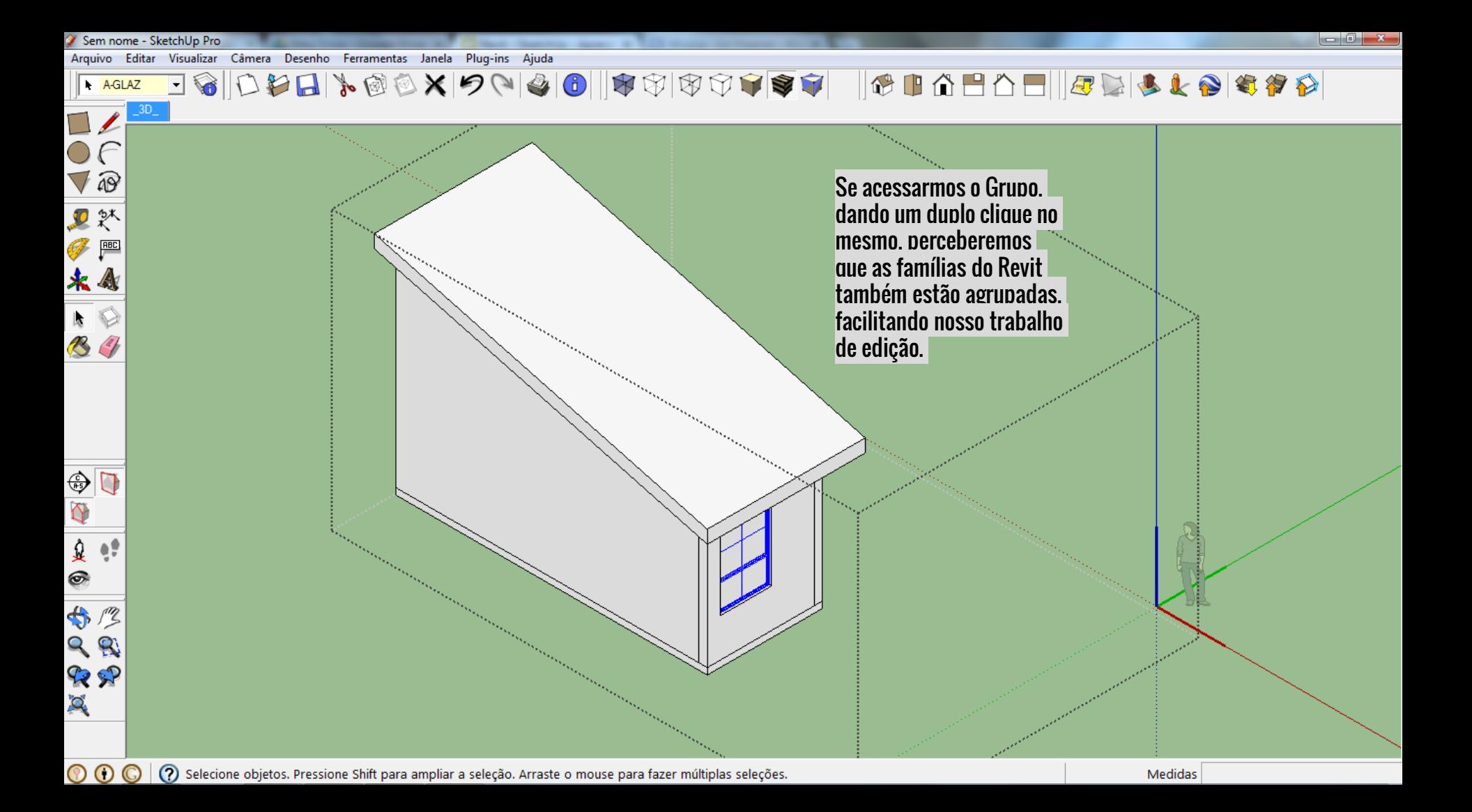

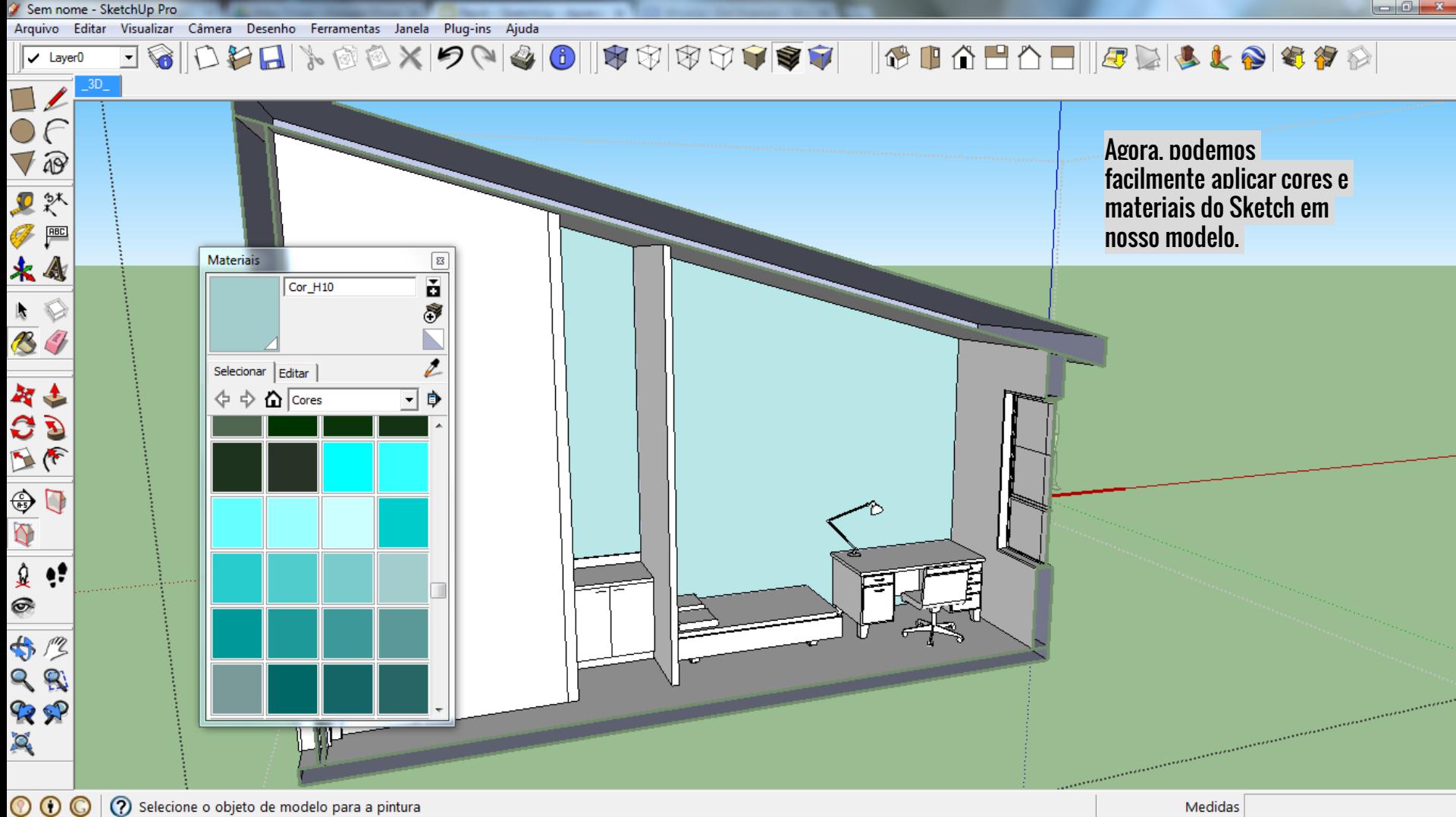

(?) Selecione o objeto de modelo para a pintura